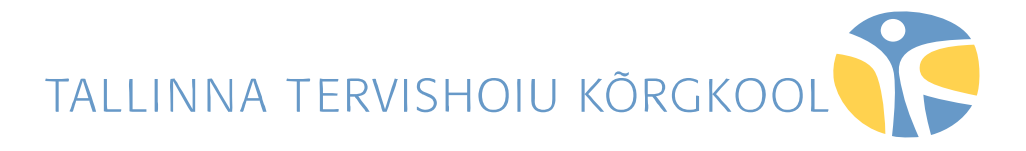

Riina Orumaa

# **EBSCOhost WEB KASUTAMISE LÜHIJUHEND**

Õppematerjal

Tallinn 2011

# **SISUKORD**

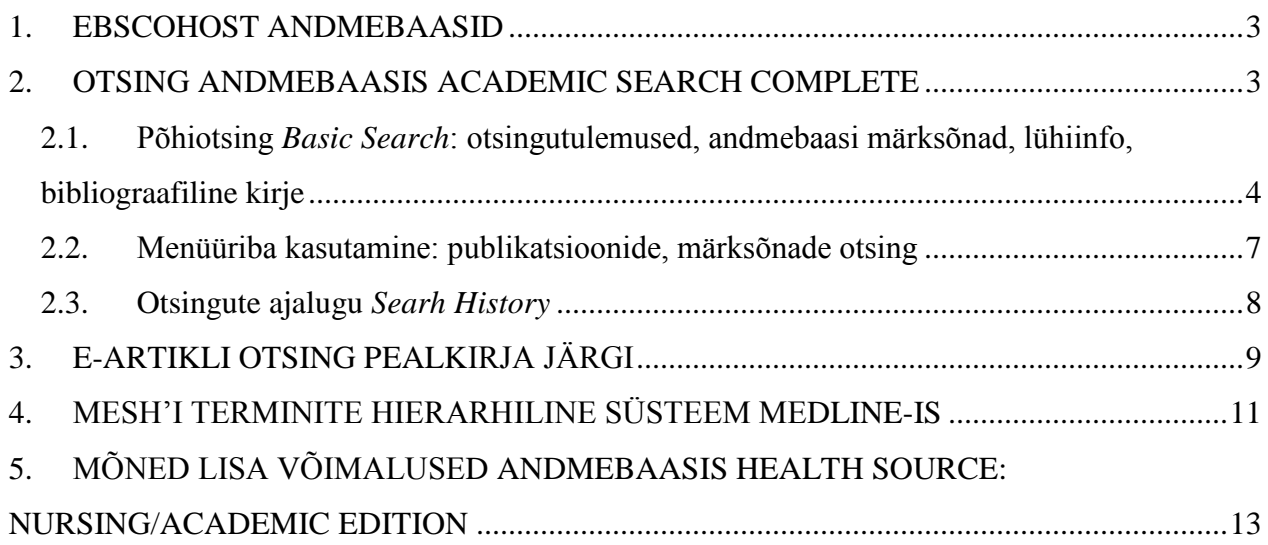

### <span id="page-2-0"></span>**1. EBSCOhost ANDMEBAASID**

**EBSCOhost Web** on veebipõhine multidistsiplinaarne sidusandmebaaside kogum, mis sisaldab peamiselt teadus- ja erialaajakirjade, aastaraamatute, statistikaväljaannete, ajalehtede jt publikatsioonide referaate ja/või täistekste.

#### **Juurdepääs TTK üliõpilastele:**

aadressil: **[http://search.ebscohost.com](http://search.ebscohost.com/)** või

TTK kodulehel aadressil: <http://www.ttk.ee/> Raamatukogu/E-Raamatukogu/Andmebaasid/EBSCOhost

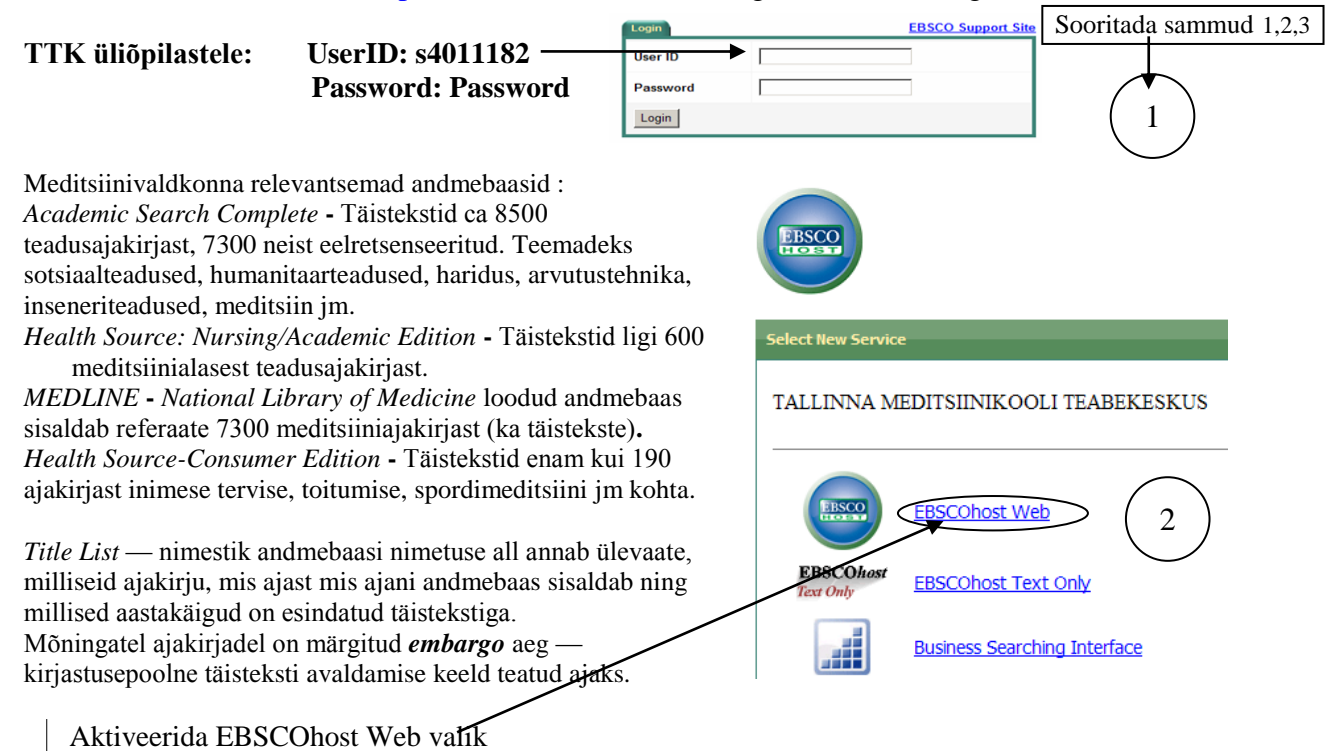

• **Otsing** on võimalik ainult ühe andmebaasi ulatuses või mitmes andmebaasis korraga (soovitavalt mitte üle kolme). Mitmest andmebaasist korraga otsides avaneb menüüribalt vähem otsivõimalusi kui eraldi otsides.

• Sooritades otsingut ainult ühes andmebaasis, tuleks klõpsatada andmebaasi nimetusel, kui aga korraga mitmes andmebaasis, märgistada vastavad andmebaasid linnukesega.

### <span id="page-2-1"></span>**2. OTSING ANDMEBAASIS ACADEMIC SEARCH COMPLETE**

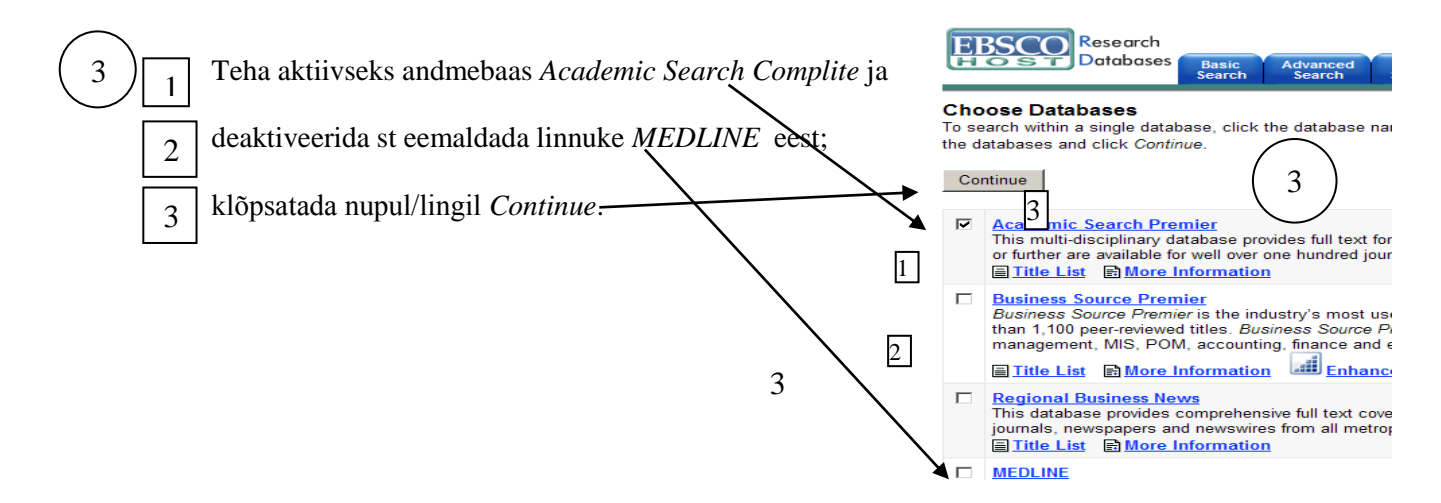

<span id="page-3-0"></span>Põhiotsing *Basic Search*: otsingutulemused, andmebaasi märksõnad, lühiinfo, bibliograafiline kirje

Otsikasti/väljale *Search* sisestada märksõna või fraas (kaht kõrvutiasetsevat sõna käsitleb süsteem fraasina) ja klikkida nupul/lingil *Search*. Kombineerida märksõnu, kasutades *Boole`i* operaatoreid AND, OR, NOT.

- **Otsingu** teostamisel erialaandmebaasides kasutada teemakohaseid termineid/märksõnu.
- **Kõige parem tulemus saadakse**, kui kasutada andmebaasi sisu kirjeldamiseks **andmebaasi koostajate määratud märksõnu**:
	- ekraani vasakpaneelil *Thesaurus Term*
- vahend/sakk *Subject Terms/* väljale *Browse for* sisestada märksõna, siis klikk nupul *Browse*/valida kitsam/ täpsem märksõna: linnuke märksõna ette/klikk nupul *Add* ning märksõna lisatakse otsikasti/ väljale *Search*)

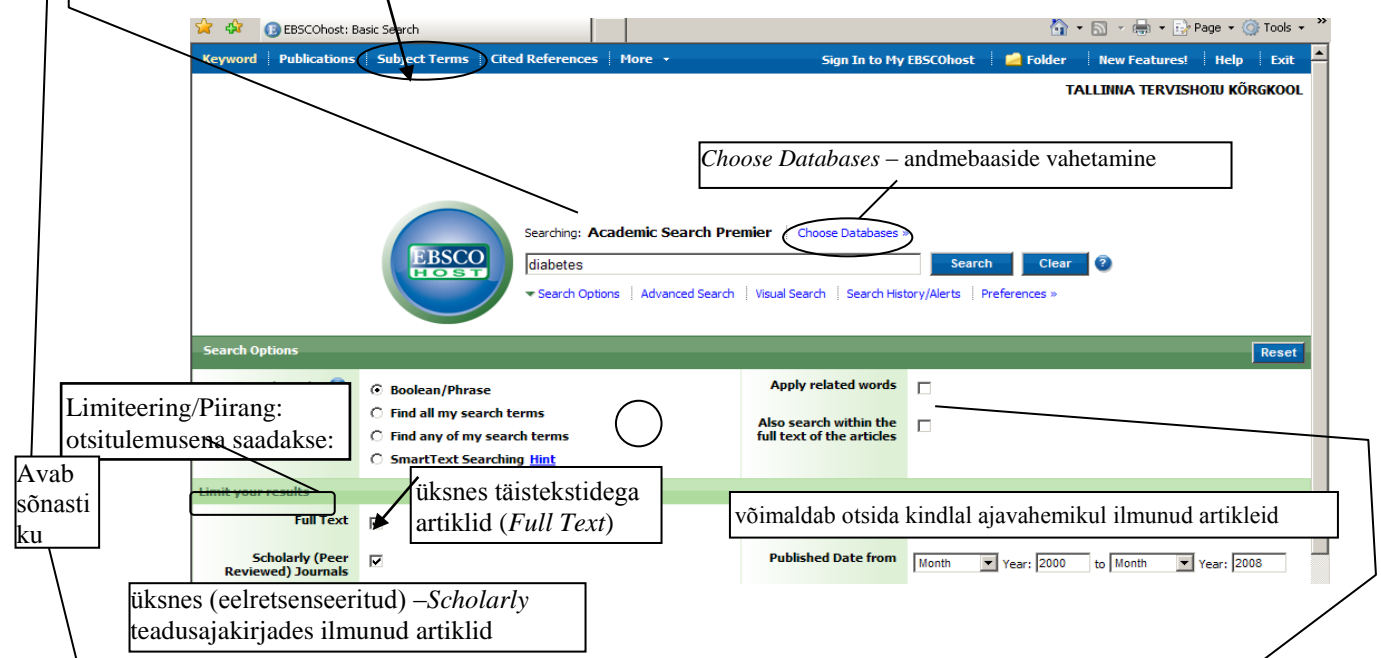

\*Täpsemate otsitulemuste saamiseks kasutada limiteerimist *Limiters* ja laiendamist *Expanders*: *Also search within the full text of the articles* — otsitakse kogu teksti ulatuses (mitte kindlalt väljalt). Otsitulemused põhimärksõnaga "diabetes"

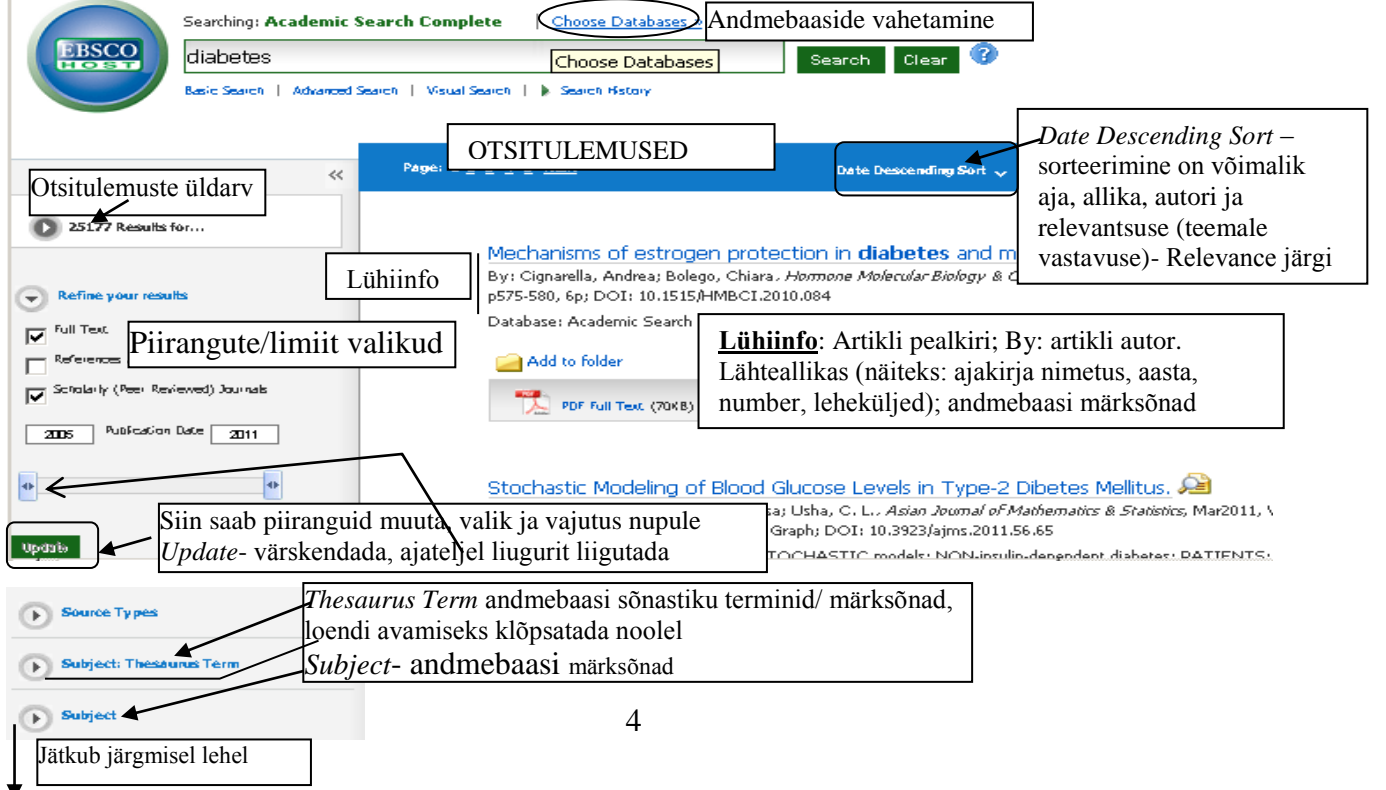

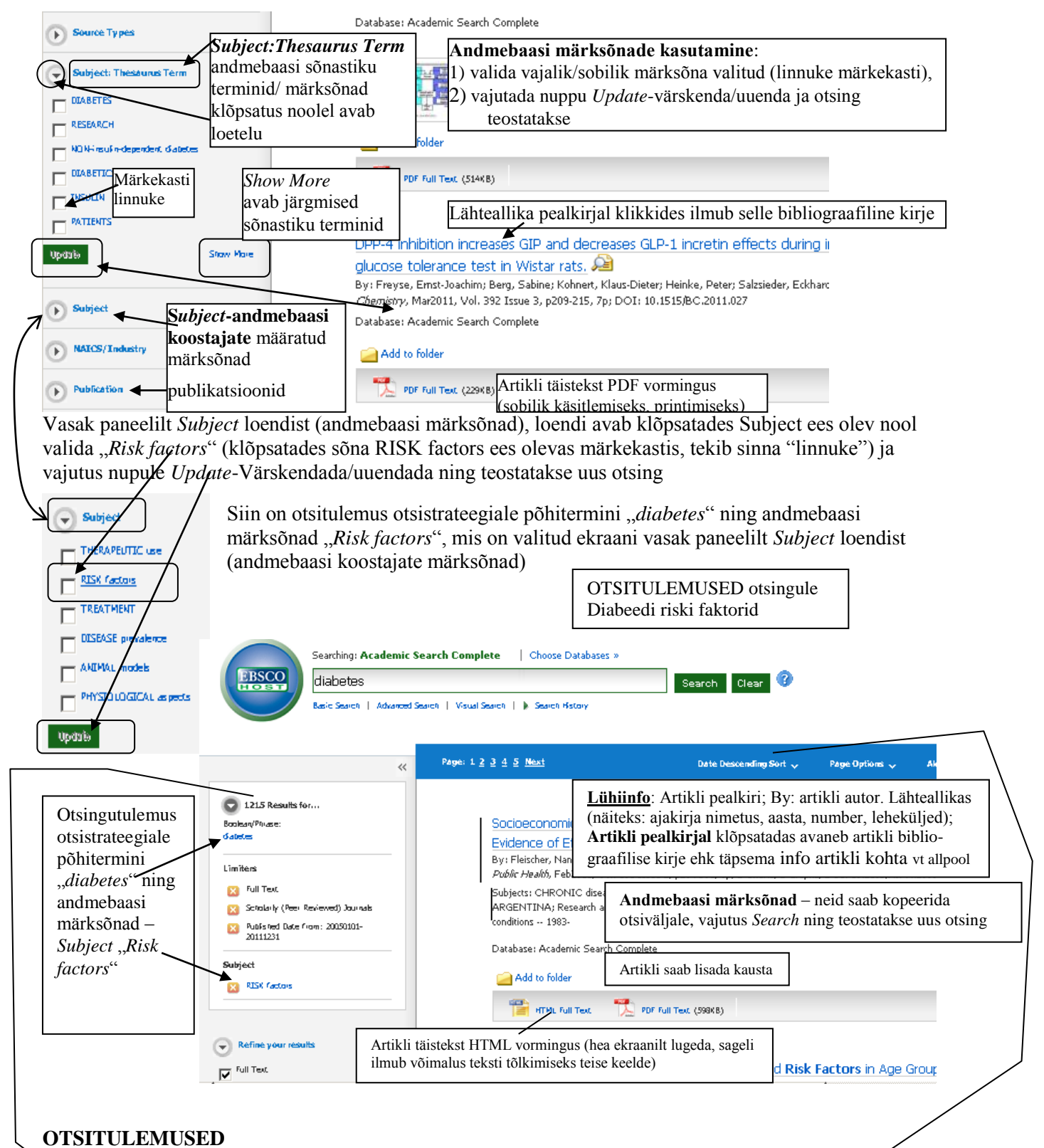

**Otsitulemuste** üldarv on näha vasakul serval:

- tulemused esitatakse 10 kirje kaupa;
- sorteerimine on võimalik aja, allika, autori ja relevantsuse (teemale vastavuse) *Relevance* järgi;
- **artikli, referaadi või täisteksti (PDF või HTMLvormingus) lugemiseks klikkida artikli pealkirjal;**
- huvipakkuvad kirjed võid koguda ühte kausta *Folder (*säilivad ühe otsingusessiooni jooksul), klikkides nupul *Add.*

**Lühiinfo**: Artikli pealkiri; By: artikli autor. Lähteallikas (näiteks: ajakirja nimetus, aasta, number); DOI = The Digital Object Identifier – digitaalse dokumendi identifitseerimistunnus.

\*Otsitulemusi on võimalik välja trükkida, e-postiga edastada ja salvestada. (bibliograafilise kirje lehel) \*Saab luua isikliku kausta- *Folder* andmebaasi, kuhu koguda otsinguid, mida on võimalik järgmistel andmebaasi sisenemistel uute otsingutega siduda. Registreerides end nupu alt *Sign In- ( My EBSCOhost)*  või koguda artikleid sama sisenemise aja ühte kausta

Klikkides otsitulemuse artikli pealkirjal, ilmub **bibliograafiline kirje**:

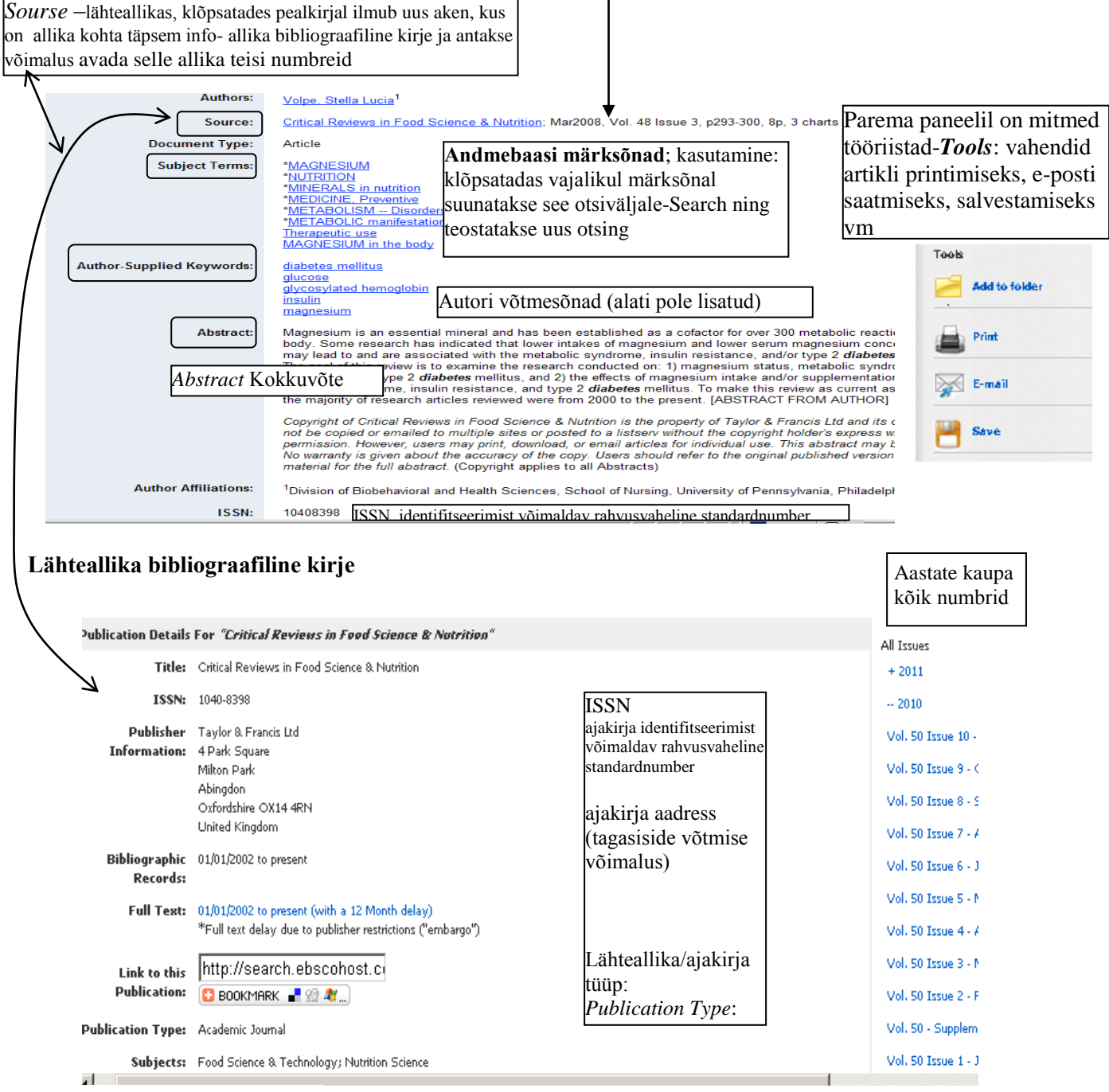

Peer Reviewed: Yes

### <span id="page-6-0"></span>**2.1. Menüüriba kasutamine: publikatsioonide, märksõnade otsing**

**Kasutada valikuid menüüribal**: (Nuppude valik ülemisel menüüribal on erinevates andmebaasides erinev. Mitmest andmebaasist korraga otsides avaneb menüüribalt vähem otsivõimalusi kui eraldi otsides) \**Publications* - publikatsioonide bibliograafilised kirjed, võimalus tutvuda ajakirjade köite/numbritega; \**Subject Terms -* andmebaasi märksõnad;

\**Cited References* - viidatud töid otsimine;

\* *More* all *Indexes* (nime-, koha- jne registrid) ja *Image* (graafika- meditsiinivaldkonna teemalisi graafikaid pole).

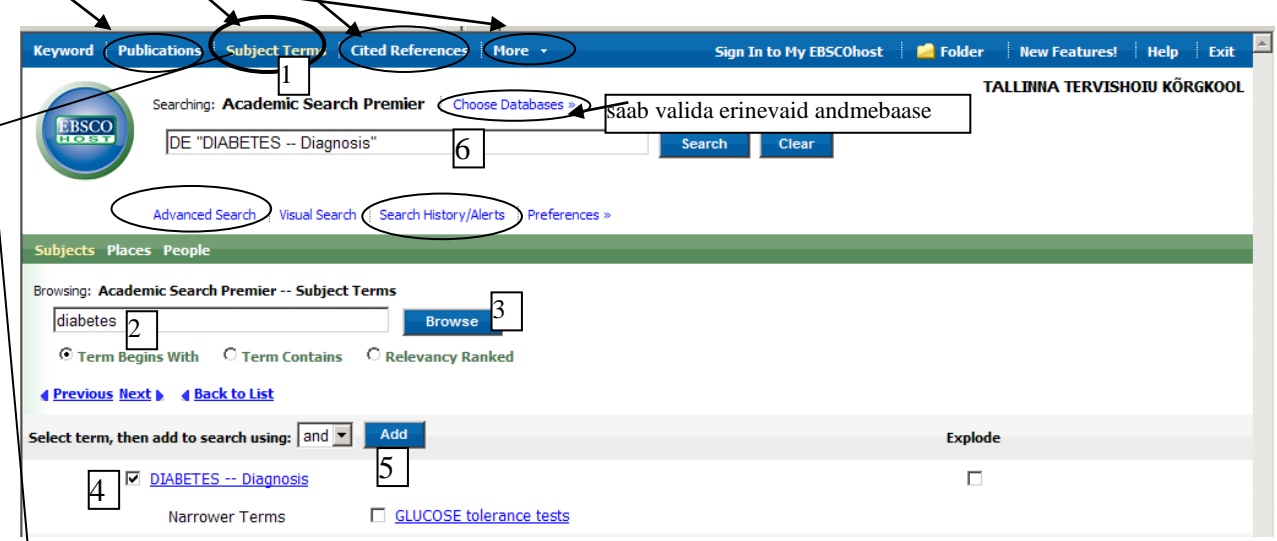

### **Andmebaasi koostajate määratud märksõnade** *Subject Terms* **kasutamine**

- 1) klõpsatada sakil/lipikul *Subject Term* (ekraani üleval sinisel taustal)*;*
- 2) väljale *Brow*sing sisestada märksõna;
- 3) klikkida nupul *Browse*
- 4) valida kitsam/täpsem märksõna: teha linnuke märksõna ette;
- 5) klikkida nupul *Add* ja lisatakse märksõna otsikasti/väljale *Search*;
- 6) vajutada nupule *Search*.

Klõpsatades nupul *Advanced Search* saab täpsemate otsitulemuste saamiseks kasutada limiteerimist *Limiters* ja laiendamist *Expanders.*

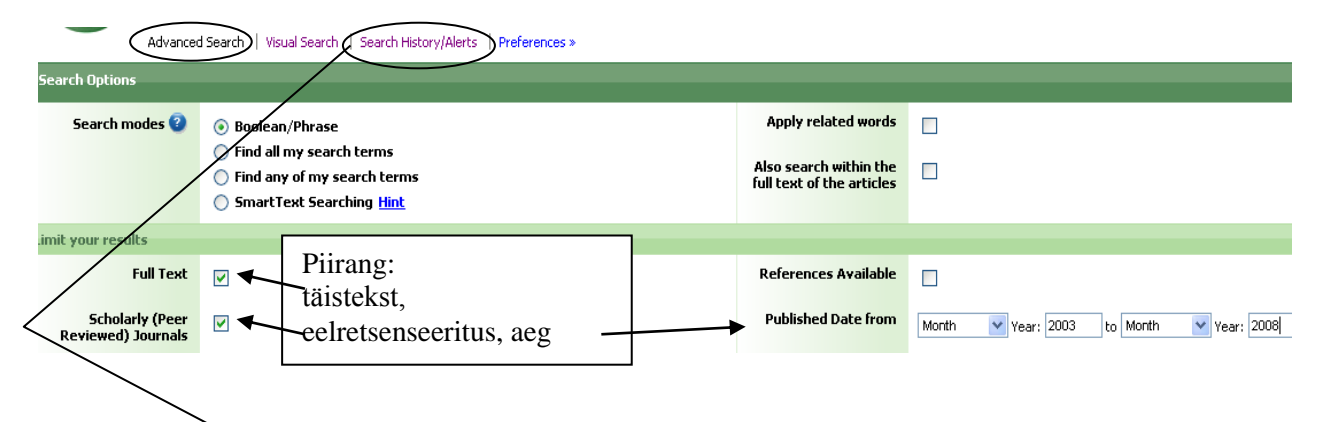

Vahendi *Searh History* abil saab kuvada otsitulemuste ajaloo.

### <span id="page-7-0"></span>**2.2. Otsingute ajalugu** *Searh History*

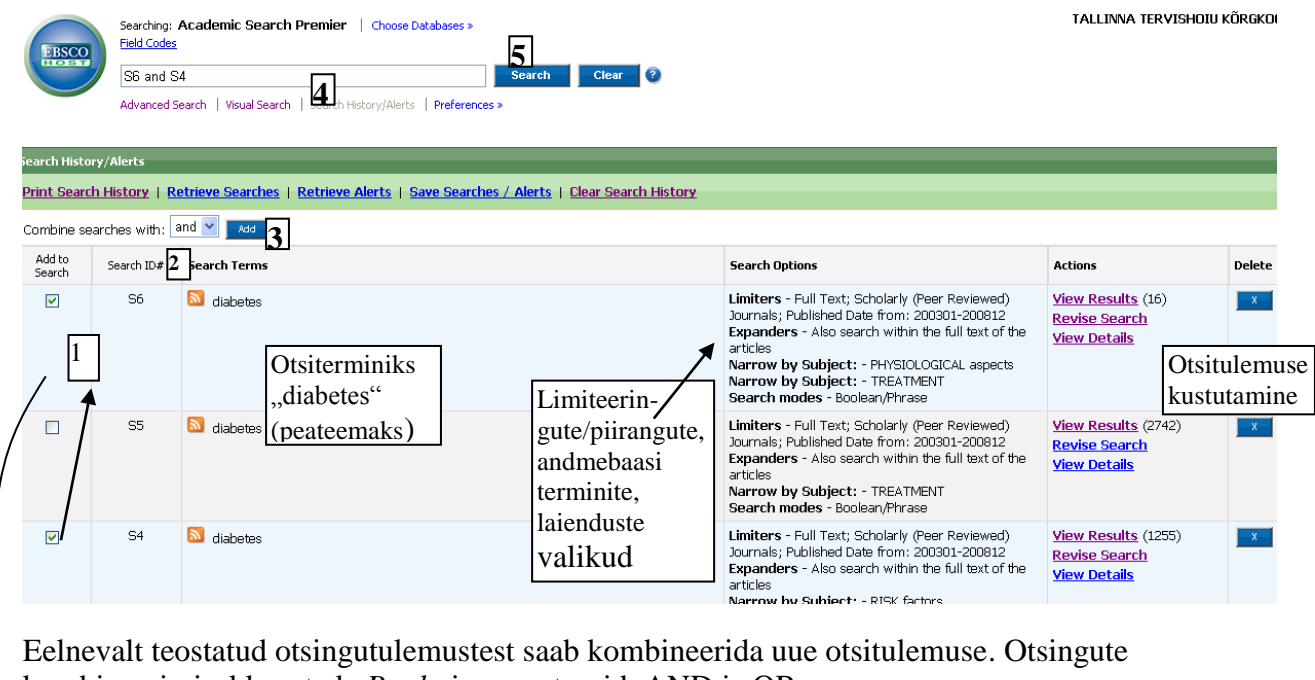

kombineerimisel kasutada *Boole*-i operaatoreid AND ja OR

# **Otsingute kombineerimine**

- 1. Märgistada/aktiveerida (klõps märkekastis) otsingud, mida soovitakse omavahel kombineerida.
- 2. Vajutada operaatorile And või Or.
- 3. Vajutada nupule *Add.*
- 4. Kombineertud valik ilmub otsiväljale (siin näites S6 and S4, vt tekstikasti number3).
- 5. Vajutus nupule *Search* ning ilmub otsinguleht

*Boole`i* operaatorid

<span id="page-7-1"></span>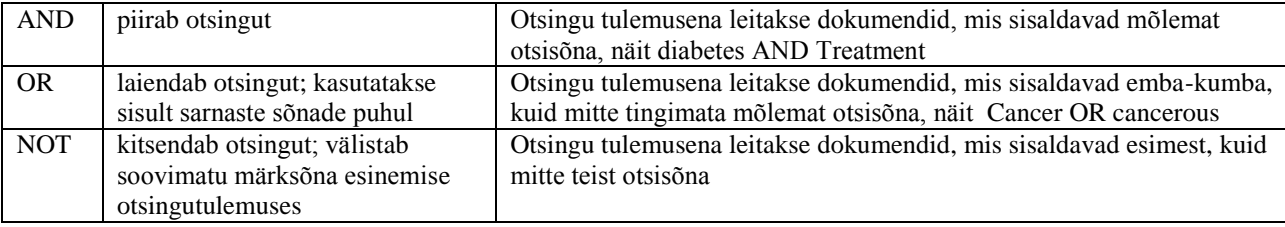

# **3. E-ARTIKLI OTSING PEALKIRJA JÄRGI**

Infootsingut võib alustada ja/või jätkata e-artikli otsingust või autori otsigust. Leitud artikli bibliograafilisest kirjest saab uusi märksõnu. Lähteallika bibliograafilise kirjest saab lisa infot: lähteallika/ajakirja tüüp näitab, kas on teadusajakirjaga tegemist, kas allikad on eelretsentseeritud, saab teada käsitletavad/huvipakkuvad teemad/valdkonnad, liikuda edasi kõikide numbrite juurde ning otsingustrateegiat jätkata/edasi viia.

**Näiteks:** Kui on antud ülesanne leida artikkel "Healthcare workers' hand decontamination practices: compliance with recommended guidelines" ja anda vastused küsimustele: millises ajakirjas, millises numbris on artikkel ilmunud, kes on artikli autor?. Siis tuleks otsiväljale sisestada artikli pealkiri

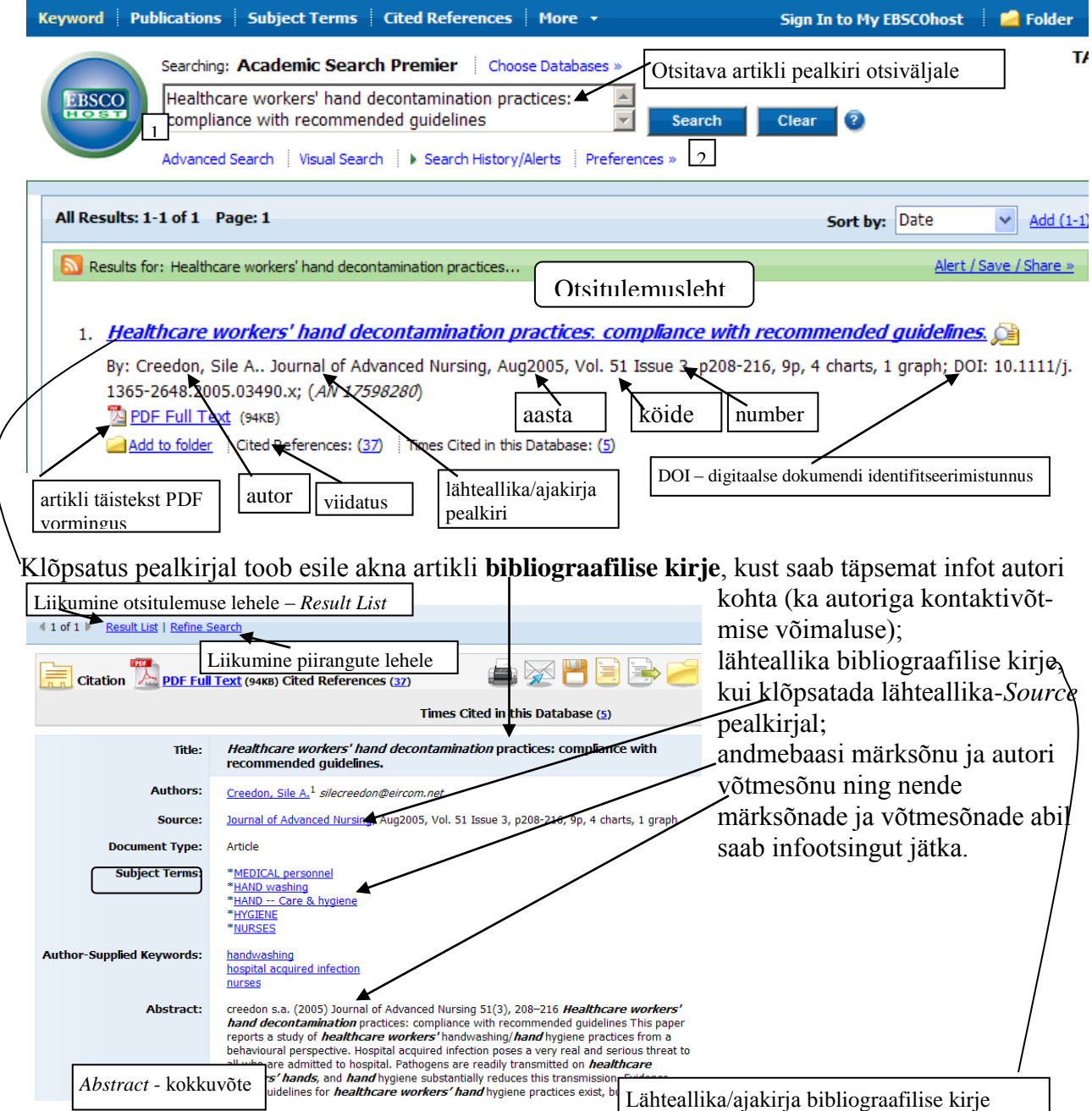

Lähteallika bibliograafilise kirje avaneb, kui klõpsatada lähteallika-*Source* pealkirjal. Seal on võimalik saada tead selle allika kohta täpsemat infot: asukoha, käsitletavate teemade, eelretsentseerituse, täistekstide avaldamise kohata jm.

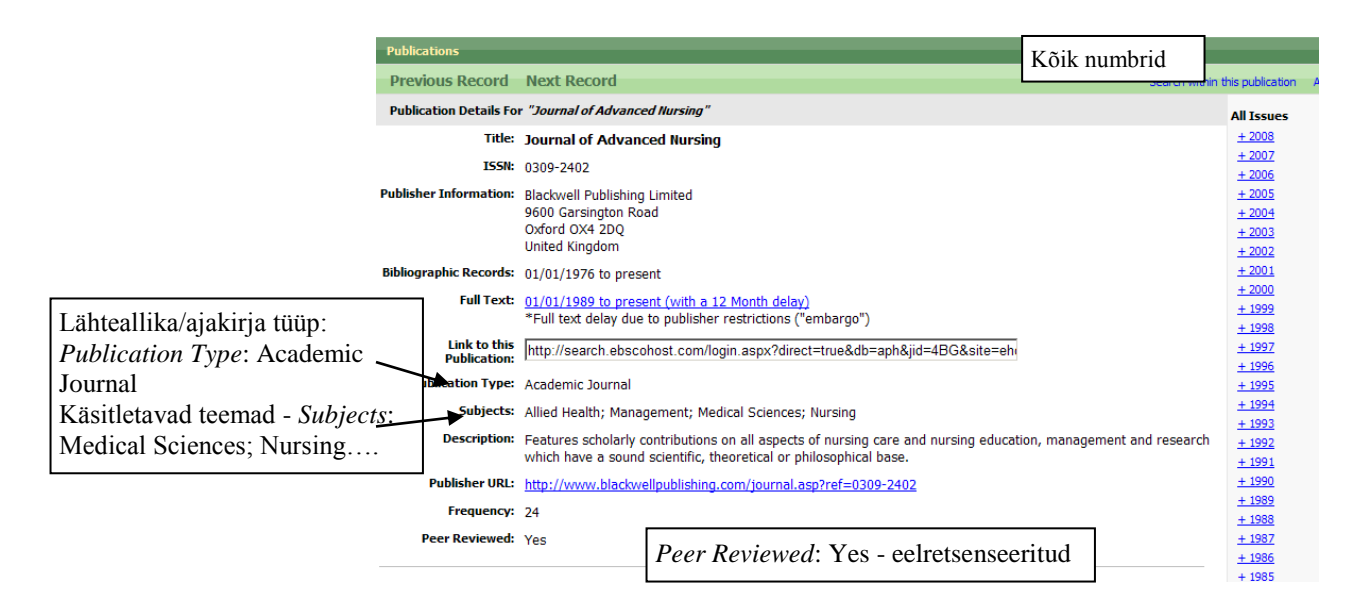

# <span id="page-10-0"></span>**4. MESH'i TERMINITE HIERARHILINE SÜSTEEM MEDLINE-is**

Sidusandmebaasi EBSCOhost koostises oleva andmebaas MEDLINE-is on mitmed otsivõimalused: tekstisõna, fraasi ja MeSH (meditsiiniterminite sõnastik) terminite järgi – otsingute kombineerimine, piirangute võimalused, otsingu ajaloo kasutamine jm.

\*MEDLINE on bibliograafiline meditsiiniline andmebaas, mida haldab (koostab, täiendab, kontrollib) USA Rahvuslik Meditsiiniraamatukogu (National Library of Medicine), milles on: *Automatic Map Term* – automaatne terminite teisendamine – näiteks:

otsisõna/ lihttermin `cancer` on MeSH'i terminina `neoplasms` – kui sisestada otsisõna

`cancer`, teisendab süsteem selle automaatselt `neoplasms`-iks.

**MeSH'i termineid** (MeSH -*Medical Subject Heading*) kasutatakse MEDLINE'i artiklite indekseerimisel.

Menüüribal valida

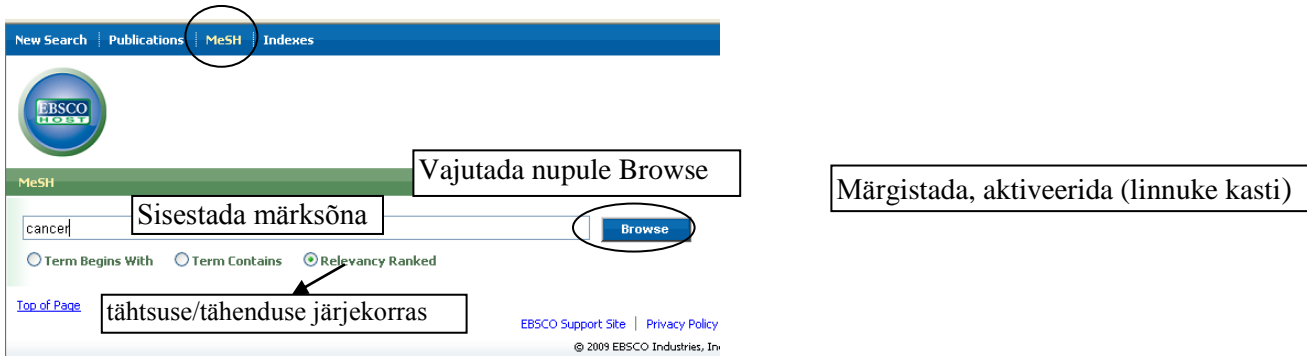

Ilmub aken, kus sisestatud märksõna hierarhilise süsteemi ilmumiseks vajutada märksõnale

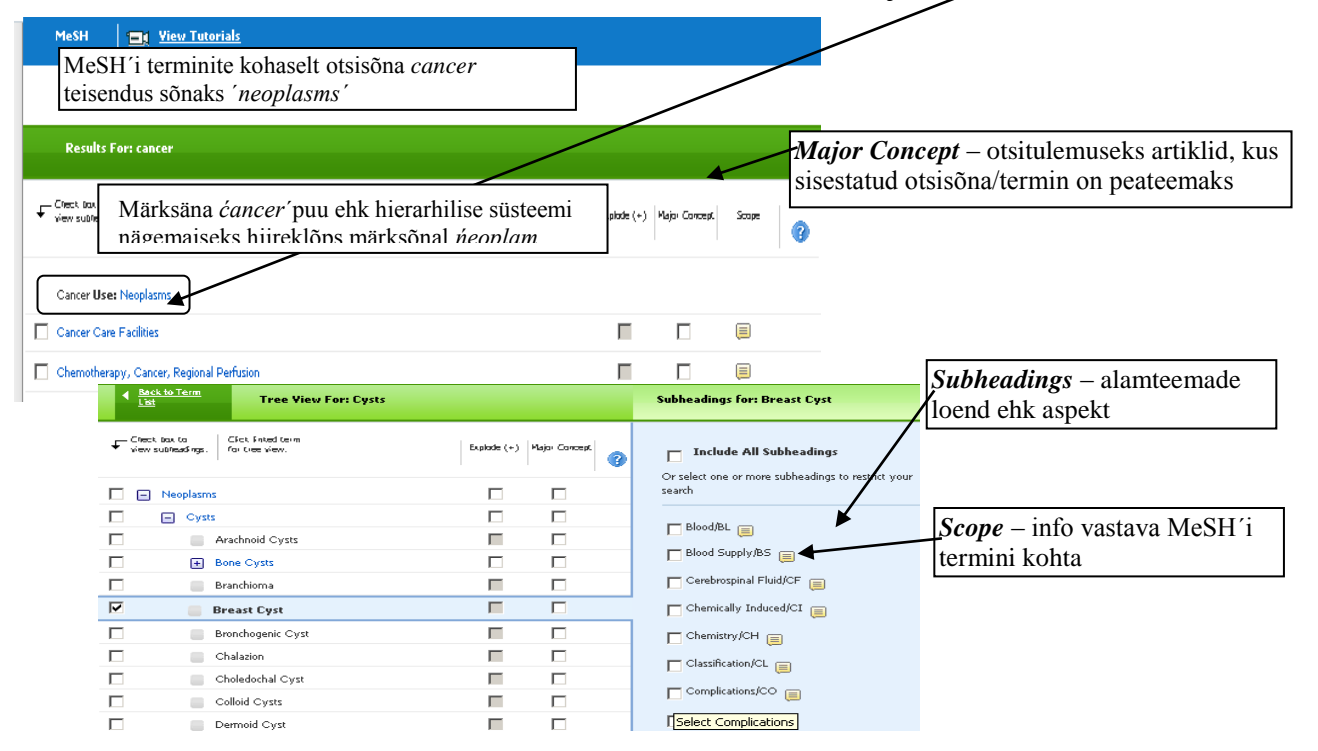

Ilmub alateemade *Subheadings* leht, kus saab valida /märgistada vajaminevad alateemad/aspektid Siin näide teema Neoplasms alateema `*Cysts*-tsüst` ja selle alajaotuse rinnatsüst -*Breast Cyst* valik,

- aspektiks valitud (*Prevention & Control/PC*), 1
- 2 vajutus nupule Search Database
- 3 märksõnad suunatakse otsiväljale, va**jutus nupule** Search Otsingu alustamiseks vajutada Search Database ja teostatakse otsing Tree View For: Cysts  $\overline{\phantom{a}}$  4 **Back to Term Subheadings for: Breast Cyst** 2  $\begin{tabular}{l|c|c|c|c|c} \hline \textbf{Check Data to} & \textbf{CSet Product to:} \\ \hline \textbf{View subImage I.} & \textbf{for tree view.} \end{tabular}$ Search Database  $\Box$  Include All Subheadings  $\bullet$ **Dividends**<br>Or select one or more subheadings to restrict you<br>search  $\Box \Box$  Neoplasm:  $\Box$  $\Box$  $\Box$  Cysts  $\Box$  $\Box$  $\Box$  Blood/BL  $\Box$ Arachnoid Cysts  $\Box$  $\Box$ П  $\Box$  Blood Supply/BS  $\Box$ Bone Cysts  $\Box$ Public  $\Box$ п Najar  $Branchioma$ Cerebrospinal Fluid/CF Search Term (+)  $\blacksquare$  $\blacksquare$  $\Box$  $\Box$  Chemically Induced/CI  $\Box$  $\overline{v}$ Н **Breast Cyst** П  $\overline{\blacksquare}$ Bronchogenic Cys Н  $\overline{\Box}$  $\Box$  Chemistry/CH  $\Box$  $\overline{\mathbb{R}}$ Breast Cyst /PC г ⊽ ⊠ Chalazion П Ē Choledochal Cyst Е  $\Box$  $\nabla$  Prevention & Control/PC MeSH'i terminite hierarhiline süsteem ; peateemaksk 'Ńeoplasms'm alateemaks rinnavähk, preventsioon ja kontroll aspekt *Major Concept* – otsitulemuseks artiklid, kus sisestatud otsisõna/termin on peateemaks *Explode* – otsitulemuseks kõik Klõps märkekastis artiklid, kus on sisestatud (linnuke) valib aspekti sõna/termin, ka kõrvalteemana Searching: MEDLINE | Choose Databases »  $\overline{3}$ (MM "Breast Cyst/PC") Clear Search W. Search Options | Basic Search | Advanced Search | Visual Search | Search History vajadusel valida piirangud/liimit : täistekst, ilmumise ajavahemik, eelretsenseeritus - *Review* 4 **Linked Full Text Date of Publication from**  $\overline{v}$ Month - Year: 2005 Month  $\boxed{\blacksquare}$  Year: 2011 **Publication Abstract Available** П **English Language**  $\overline{a}$ EBM Reviews <sub>[1]</sub> **Review Articles**  $\overline{\mathbf{y}}$

Ilmub tulemusleht, kus otsiväljal on näha valitud märksõnad

Kui otsitulemuste arv liiga suur, tuleks leida veel kitsendusi, näiteks valida ekraani vasak paneelilt ja valida andmebaasi märksõnu - *Subject* lähtudes teistest vajalikest aspektidest.

# <span id="page-12-0"></span>**5. MÕNED LISA VÕIMALUSED ANDMEBAASIS HEALTH SOURCE: NURSING/ACADEMIC EDITION**

a) meditsiiniline seletussõnaraamat *Medical Dictionary*

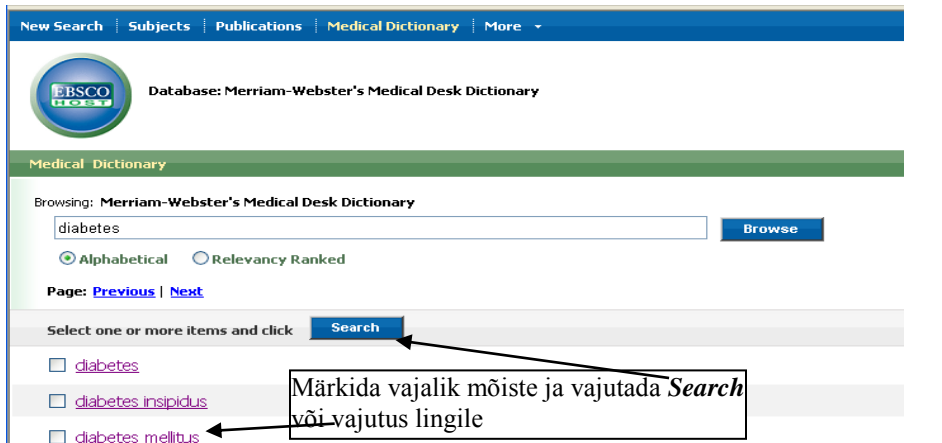

Klõps valitud mõistel näiteks `diabetes mellitus` avab akna mõiste definitsiooniga, kus jaotusel See` on link mõiste täpsustuseks

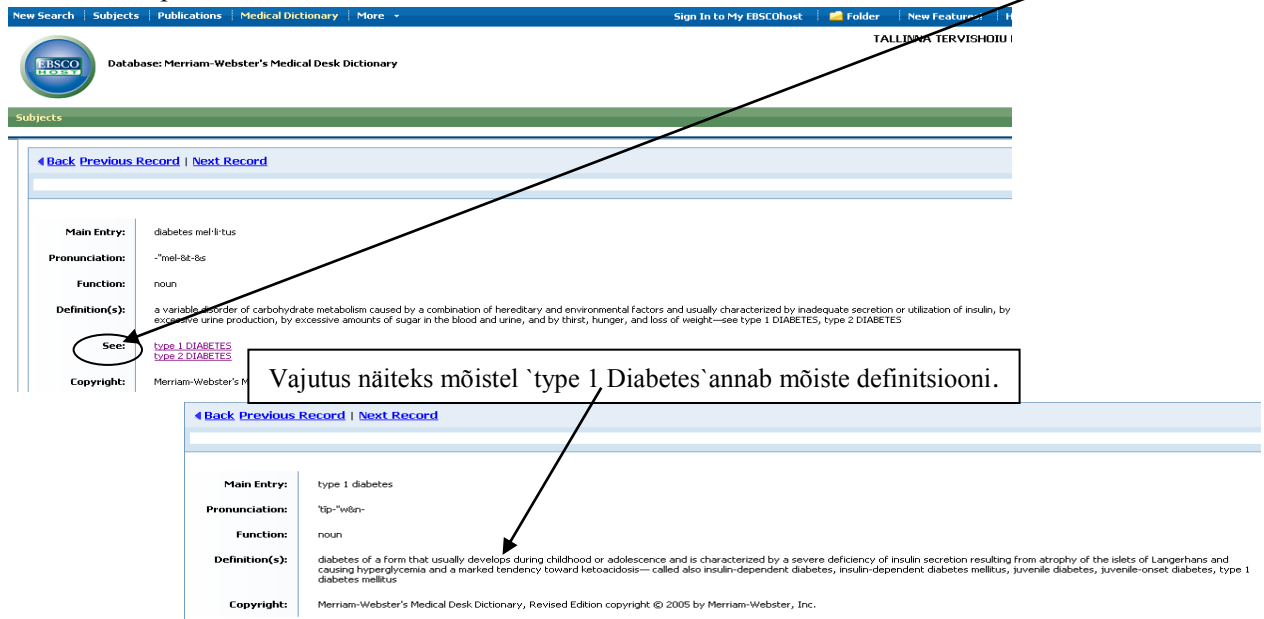

b) Graafika/pilt/kujundi otsing andmebaasis *Health Source: Nursing/Academic Edition*

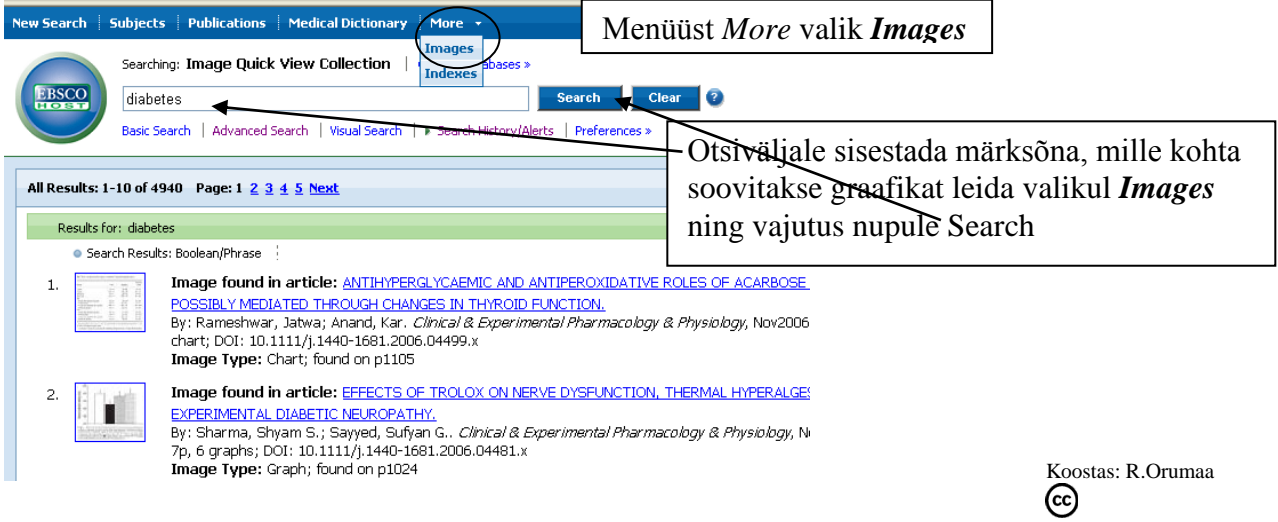

# **KASUTATUD KIRJANDUS**

Teavikud Online Databases for Academic Libraries EBSCOhost (2009).

Tallinna Tehnikaülikooli Raamatukogu otsijuhendid <http://www.ttu.ee/raamatukogu/teaduskonnale/abiinfo/> (13.02.2011).